### ARAHAN KERJA SISTEM PERAKAUNAN BERKOMPUTER STANDAD KERAJAAN NEGERI (SPEKS)

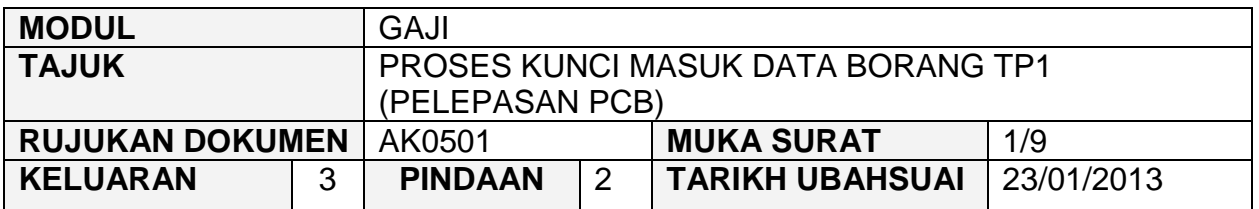

#### **1.0 TUJUAN**

Arahan kerja ini bertujuan untuk memberi garis panduan kepada pengguna untuk proses Borang TP 1 (Pelepasan PCB) yang berfungsi untuk :

- i) memasukkan maklumat pelepasan cukai yang layak dituntut oleh kakitangan.
- ii) mengunci masuk semua amaun pelepasan cukai (kumulatif) yang telah dituntut oleh kakitangan di majikan lama (dari sektor swasta/Kerajaan Persekutuan/Kerajaan Negeri yang lain/Badan Berkanun/Lain-lain) dalam tahun semasa sahaja bagi membolehkan PCB dikira dengan tepat.

## **2.0 TINDAKAN**

2.1 Pada skrin kemasukan Gaji, Klik butang 4 Borang TP 1 (Pelepasan PCB).

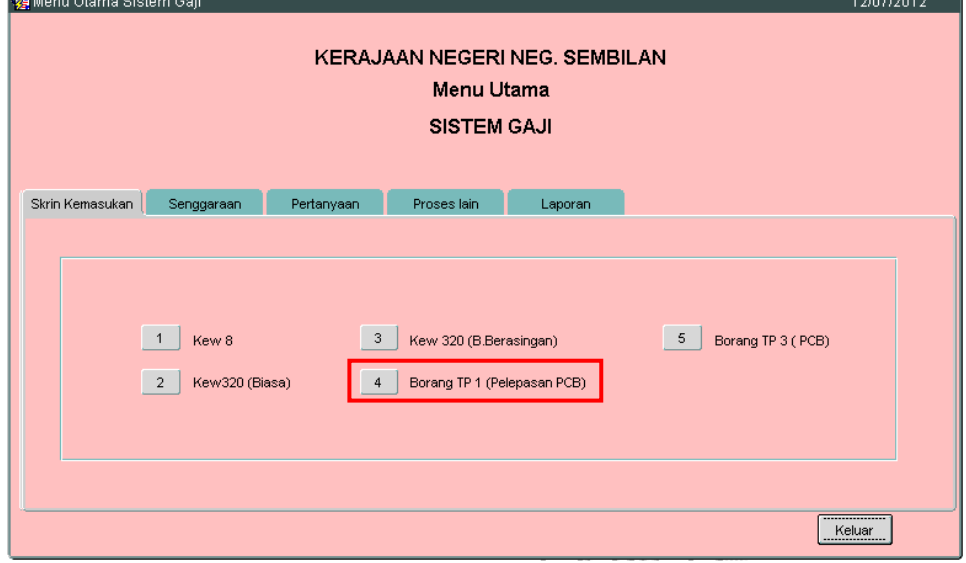

### ARAHAN KERJA SISTEM PERAKAUNAN BERKOMPUTER STANDAD KERAJAAN NEGERI (SPEKS)

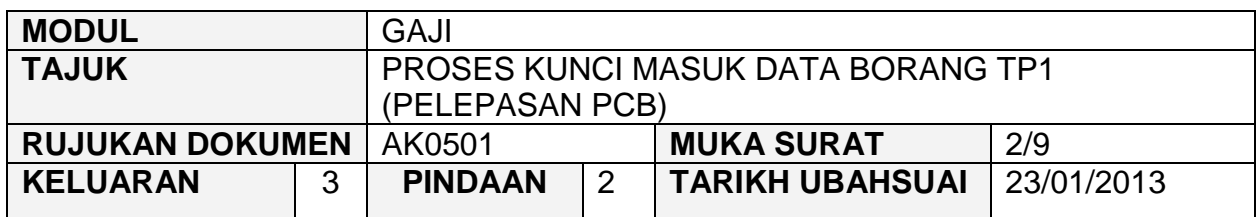

# 2.2 Skrin seperti berikut akan dipaparkan.

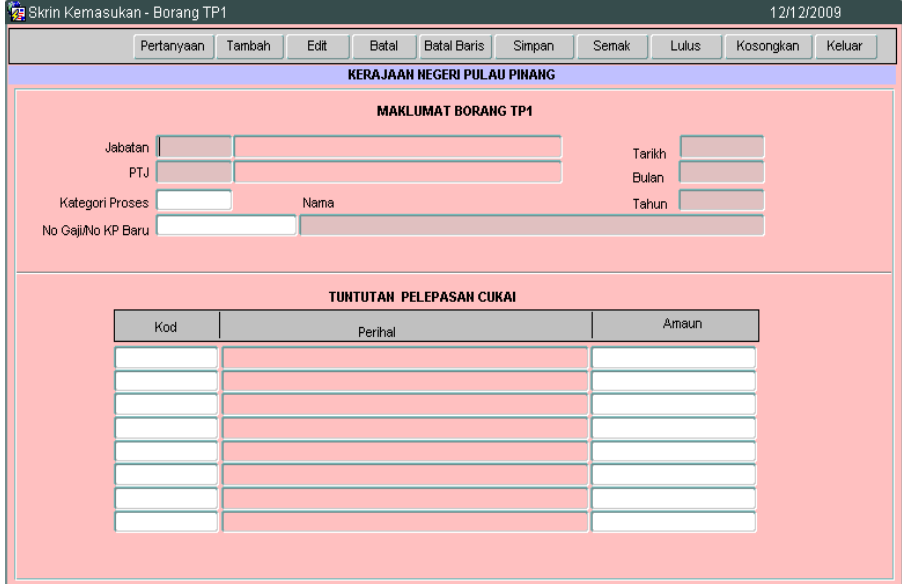

2.3 Klik butang **Tambah** dan skrin seperti berikut akan dipaparkan.

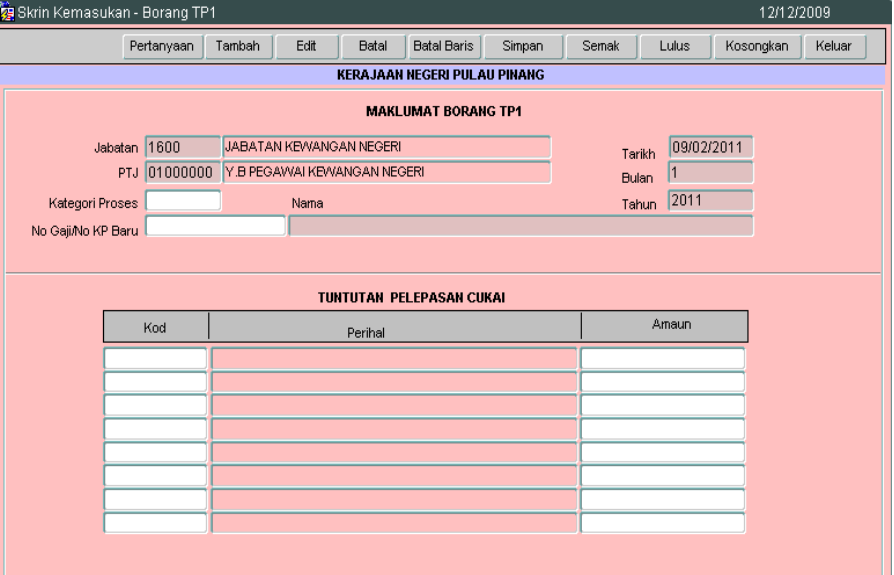

### ARAHAN KERJA SISTEM PERAKAUNAN BERKOMPUTER STANDAD KERAJAAN NEGERI (SPEKS)

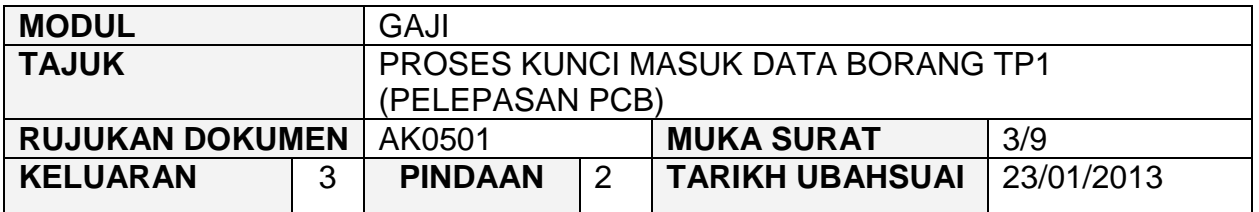

- 2.4 Medan Jabatan dan PTJ yang dipaparkan adalah *default* mengikut *id*  pengguna di Modul Sekuriti.
- 2.5 Sistem secara automatik akan memaparkan maklumat tarikh, bulan dan tahun semasa.
- 2.6 Kunci masuk maklumat pada medan Kategori Proses, No Gaji/No KP Baru dengan menekan butang *CTRL* dan butang huruf *L* pada papan kekunci secara serentak (secara LOV) atau pengguna boleh mengunci masuk sendiri maklumat tersebut. Medan nama akan dipaparkan secara automatik apabila medan No Gaji/No KP Baru telah dikunci masuk.
- 2.7 Skrin LOV untuk Kategori Proses akan dipaparkan seperti berikut.

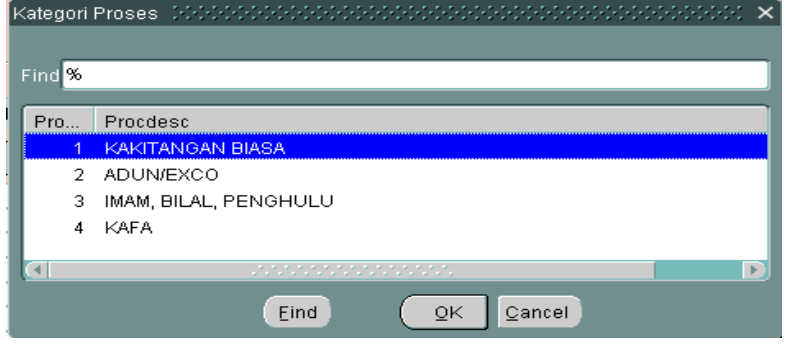

2.8 Skrin LOV untuk No Gaji/No KP Baru akan dipaparkan seperti berikut.<br>No Gaji No KP Baru 1999 Seperti seperti seperti seperti seperti seperti x

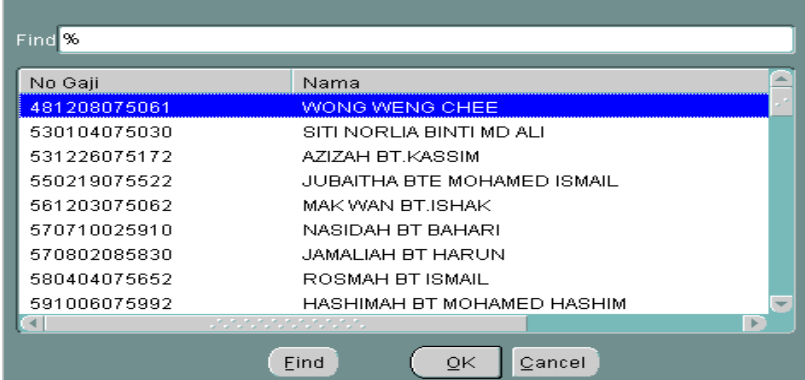

## ARAHAN KERJA SISTEM PERAKAUNAN BERKOMPUTER STANDAD KERAJAAN NEGERI (SPEKS)

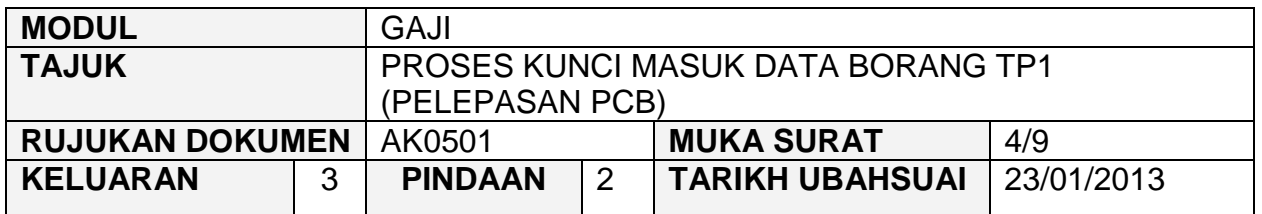

2.9 Kunci masuk maklumat pada medan Kod secara LOV atau pengguna boleh mengunci masuk sendiri maklumat tersebut. Medan Perihal akan dipaparkan secara automatik apabila medan Kod telah dikunci masuk. Kunci masuk sendiri maklumat pada medan Amaun.

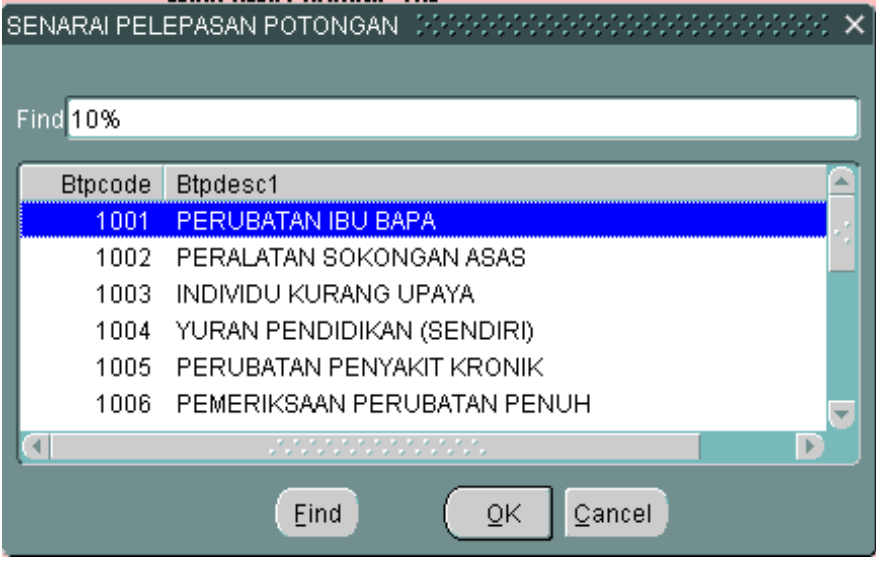

- 2.10 Kakitangan boleh membuat tuntutan pelepasan cukai lebih daripada satu jenis pelepasan cukai dalam Borang TP yang sama dalam sesuatu bulan semasa tetapi tuntutan dibenarkan dibuat sekali sahaja dalam bulan yang sama.
- 2.11 Tuntutan pelepasan bagi perubatan penyakit kronik (1005) adalah terhad kepada RM5,000.00 dan pelepasan bagi pemeriksaan perubatan penuh (1006) adalah terhad kepada RM500.00. Jika kedua-dua jenis pelepasan ini dituntut adalah terhad kepada RM5,000.00 sahaja.
- 2.12 Sistem akan membenarkan pengguna untuk mengunci masuk amaun anuiti (1018) yang telah dibayar oleh kakitangan walaupun nilai terhad kepada RM1,000.00 sahaja. Ini adalah kerana sistem secara automatik akan membuat pengiraan amaun pelepasan ainuiti yang layak untuk seseorang kakitangan.

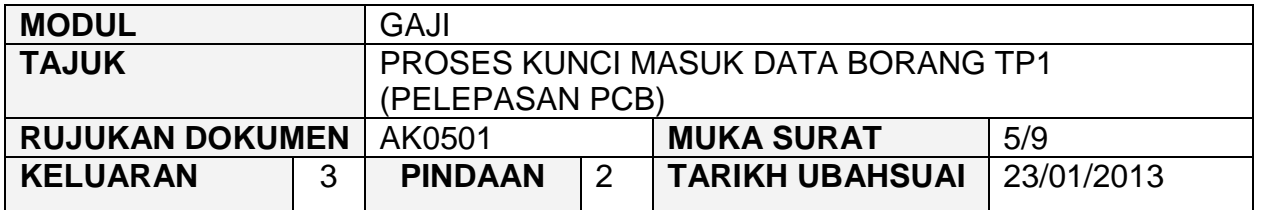

- 2.13 Bagi tuntutan bayaran alimoni ( nafkah) (1011) hanya boleh dikunci masuk apabila:
	- i) sekiranya kakitangan bercerai dan status duda dikemaskini dalam sistem melalui Kew. 320, maka tuntutan bayaran alimoni boleh dibuat dan sistem akan menarik balik pelepasan isteri secara automatik sebanyak RM3,000.00 (sekiranya kakitangan memilih taksiran bersama).
	- ii) sekiranya kakitangan berkahwin semula dan status dikemaskini dalam sistem melalui Kew. 320 maka :
		- a) tuntutan bayaran alimoni untuk bekas isteri adalah dibenarkan dan amaun terhad kepada RM3,000.00 sahaja. Ini sekiranya isteri baru beliau bekerja dan memilih taksiran berasingan.
		- b) Jika isteri baru tidak bekerja dan kakitangan memilih taksiran bersama, maka tuntutan bayaran alimoni untuk bekas isteri tidak dibenarkan dalam sistem. Ini adalah kerana sistem akan memberi pelepasan isteri secara automatik dan jumlah adalah terhad kepada RM3,000.00 sahaja.
- 2.14 Skrin adalah seperti berikut setelah semua medan dikunci masuk.

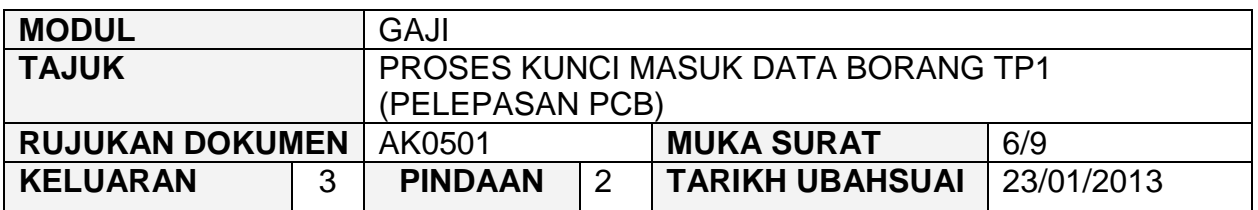

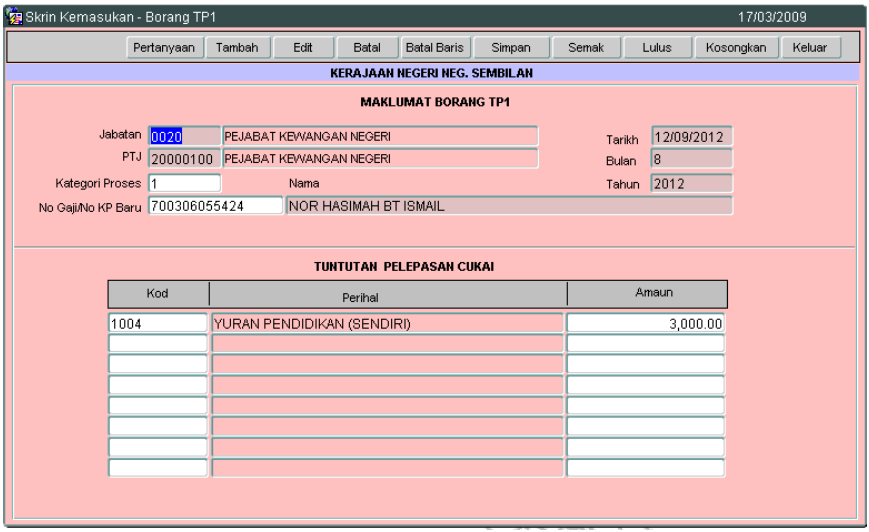

- 2.15 Klik butang Batal Baris untuk membatalkan satu *charge line.*
- 2.16 Klik butang Kosongkan sekiranya maklumat yang dikunci masuk sebenarnya tidak diperlukan atau tersalah kunci masuk. Tetapi butang Kosongkan hanya boleh digunakan oleh pegawai penyedia sekiranya maklumat belum disimpan.
- 2.17 Klik butang Simpan setelah berpuas hati semua medan telah dikunci masuk.
- 2.18 Sekiranya terdapat pindaan yang perlu dibuat, pegawai penyedia perlu memilih rekod yang telah disimpan dari senarai pertanyaan.
- 2.19 Klik butang Pertanyaan dan skrin seperti berikut akan dipaparkan.

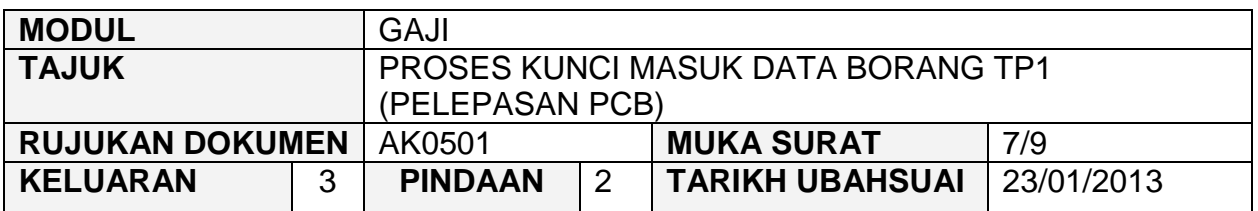

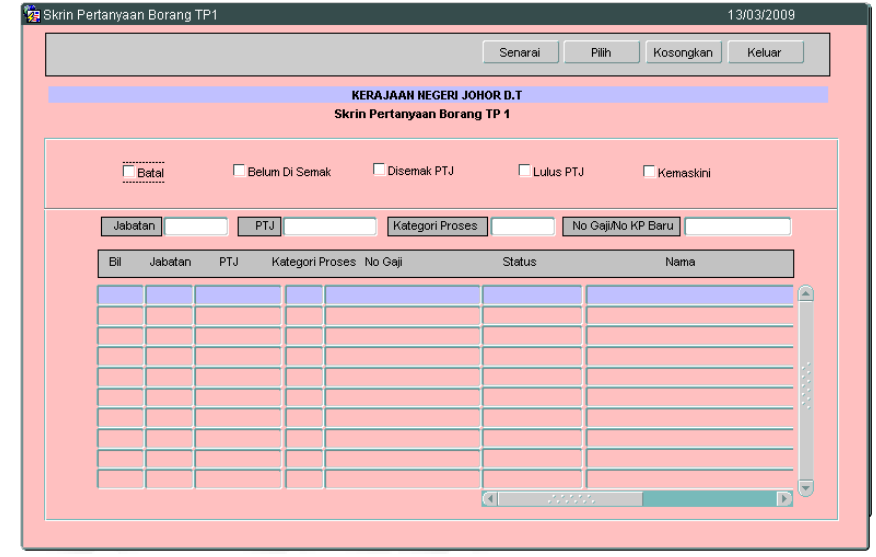

- 2.20 Medan Jabatan dan PTJ akan dipaparkan secara *default* mengikut *id*  pengguna di Modul Sekuriti. Carian Borang TP1 (Pelepasan PCB) yang lebih spesifik boleh dibuat dengan menandakan '√' pada status "Belum Di Semak". Selain itu, carian spesifik juga boleh dibuat dengan melengkapkan maklumat di medan Kategori Proses atau No Gaji/No KP Baru.
- 2.21 Klik butang **Senarai** dan pilih rekod yang dipaparkan untuk proses semakan dengan klik butang **atau klik dua kali pada rekod** berkenaan.

### ARAHAN KERJA SISTEM PERAKAUNAN BERKOMPUTER STANDAD KERAJAAN NEGERI (SPEKS)

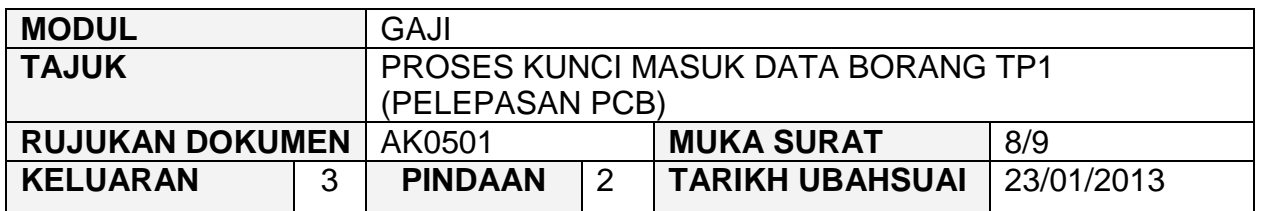

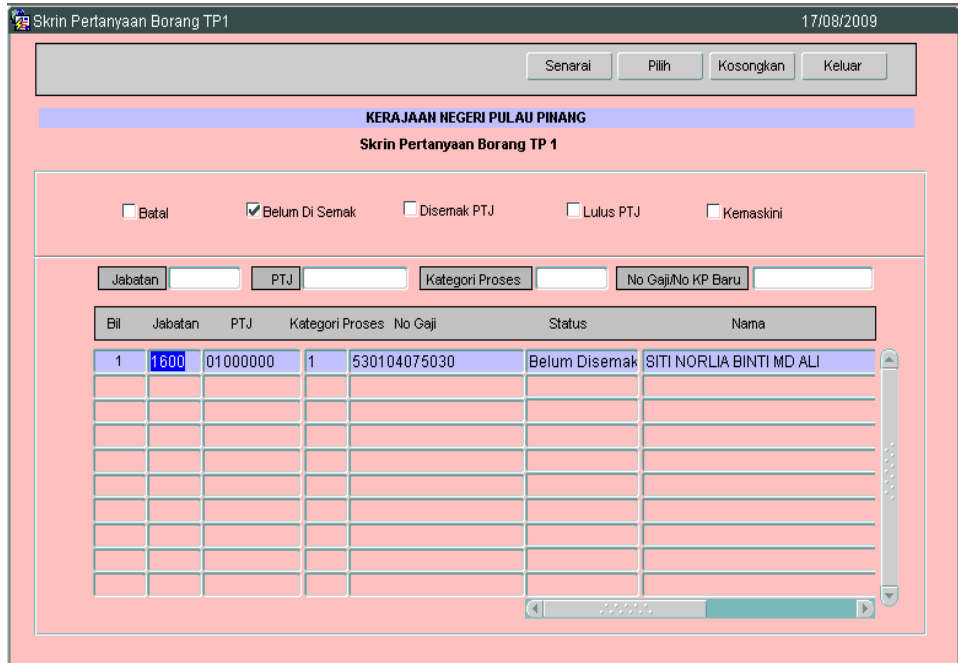

2.22 Skrin Maklumat Borang TP1 akan dipaparkan seperti berikut.

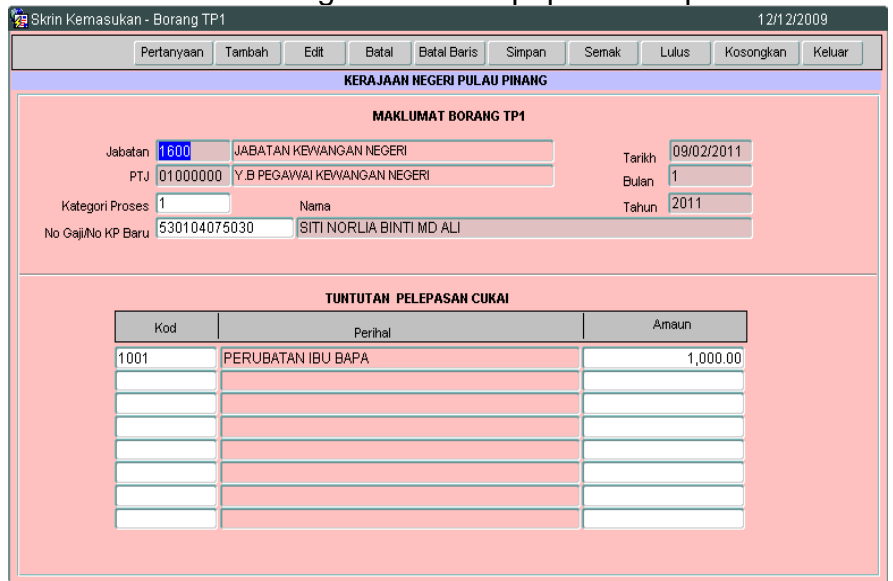

**SEKSYEN KHIDMAT PERUNDING BAHAGIAN PEMBANGUNAN PERAKAUNAN DAN PENGURUSAN**

### ARAHAN KERJA SISTEM PERAKAUNAN BERKOMPUTER STANDAD KERAJAAN NEGERI (SPEKS)

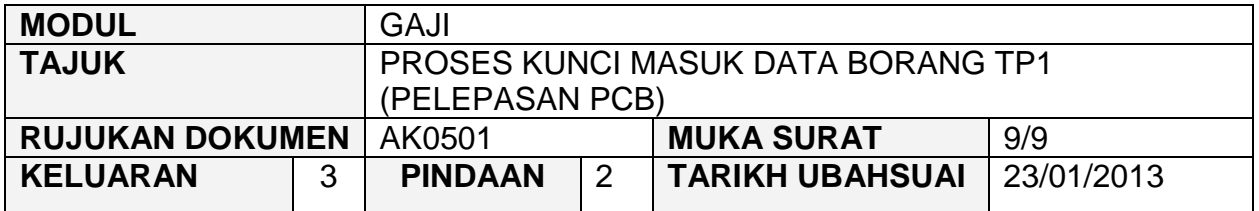

2.23 Klik butang Edit dan edit butiran yang perlu dipinda. Setelah pegawai penyedia telah berpuas hati dengan pindaan yang dibuat, klik butang untuk menyimpan butiran maklumat yang telah dipinda.

### ARAHAN KERJA SISTEM PERAKAUNAN BERKOMPUTER STANDAD KERAJAAN NEGERI (SPEKS)

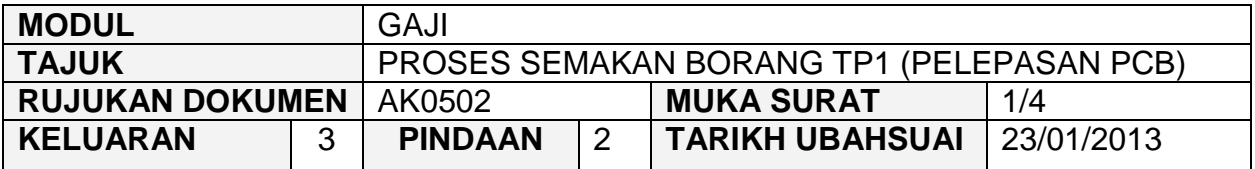

## **1.0 TUJUAN**

Arahan kerja ini bertujuan untuk memberi garis panduan kepada pengguna untuk proses semak Borang TP1 (Pelepasan PCB) di peringkat PTJ masing-masing.

### **2.0 TINDAKAN**

2.1 Pada skrin kemasukan Gaji, klik butang 4 Borang TP1 (Pelepasan PCB).

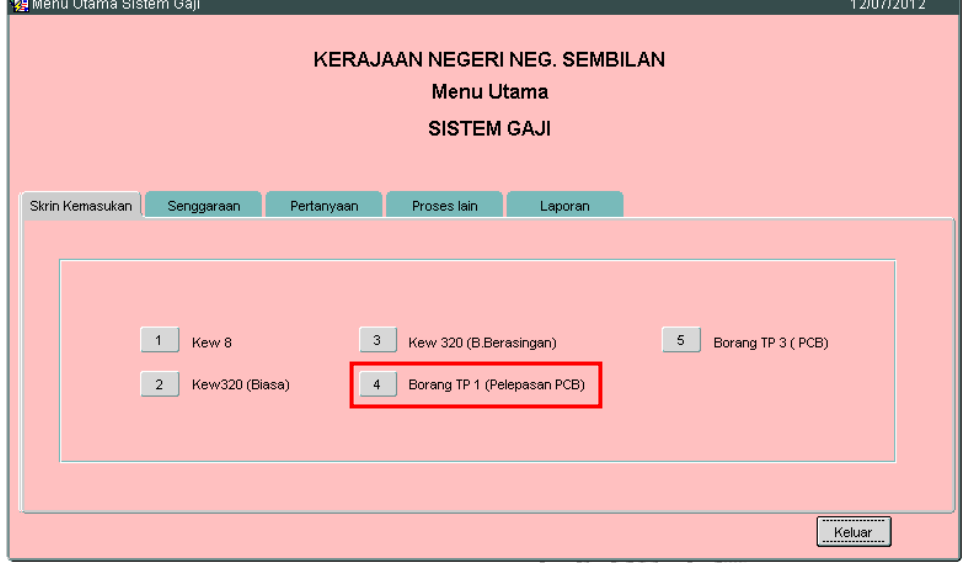

2.2 Skrin seperti berikut akan dipaparkan.

### ARAHAN KERJA SISTEM PERAKAUNAN BERKOMPUTER STANDAD KERAJAAN NEGERI (SPEKS)

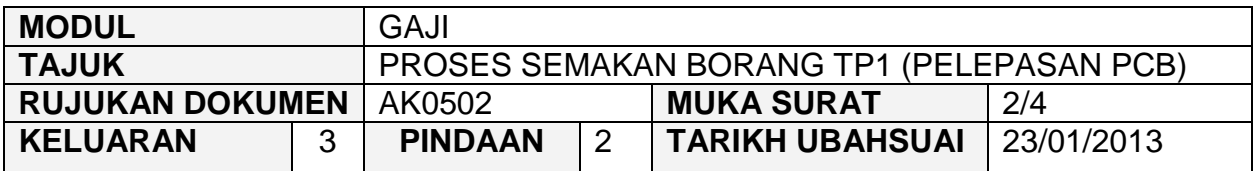

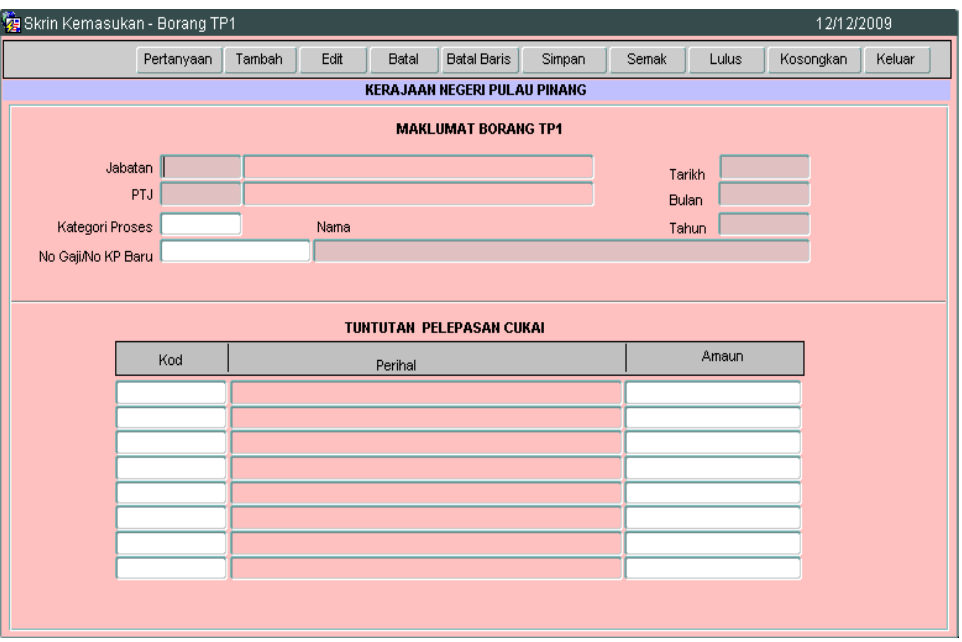

2.3 Klik Butang Pertanyaan dan medan Jabatan dan PTJ akan dipaparkan secara automatik. Skrin seperti berikut akan dipaparkan.

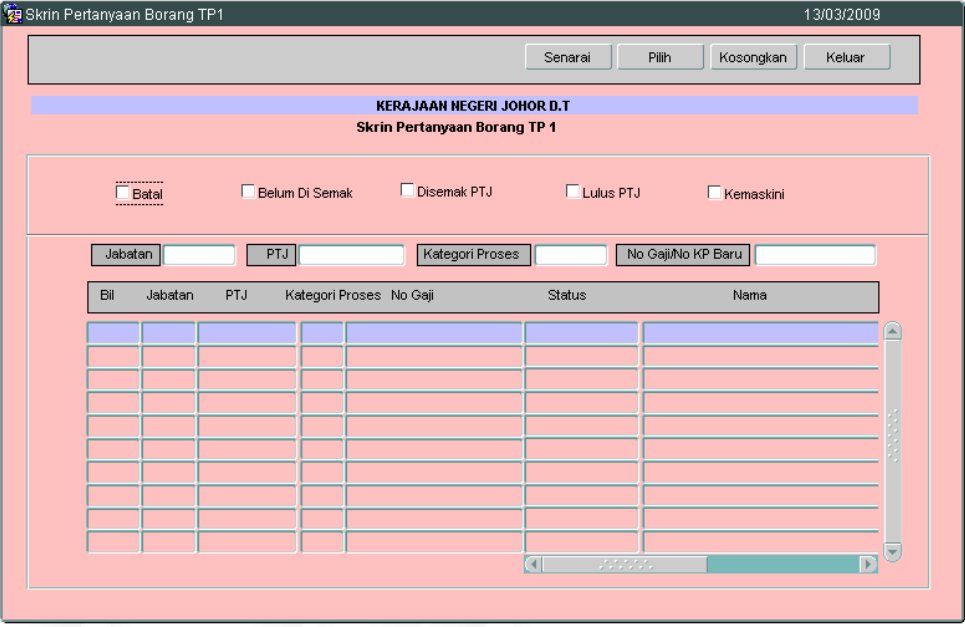

**SEKSYEN KHIDMAT PERUNDING BAHAGIAN PEMBANGUNAN PERAKAUNAN DAN PENGURUSAN**

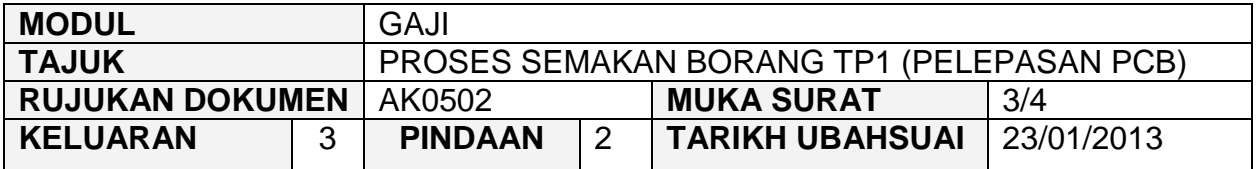

- 2.4 Medan Jabatan dan PTJ akan *default* mengikut *id* pengguna di Modul Sekuriti. Carian Borang TP1 (Pelepasan PCB) yang lebih spesifik boleh dibuat dengan menandakan '√' pada status "Belum Di Semak". Selain itu, carian spesifik juga boleh dibuat dengan melengkapkan maklumat di medan Kategori Proses atau No Gaji/No KP Baru.
- 2.5 Klik butang **Senarai** dan pilih rekod yang dipaparkan untuk proses semakan dengan klik butang **atau klik dua kali pada rekod** berkenaan.

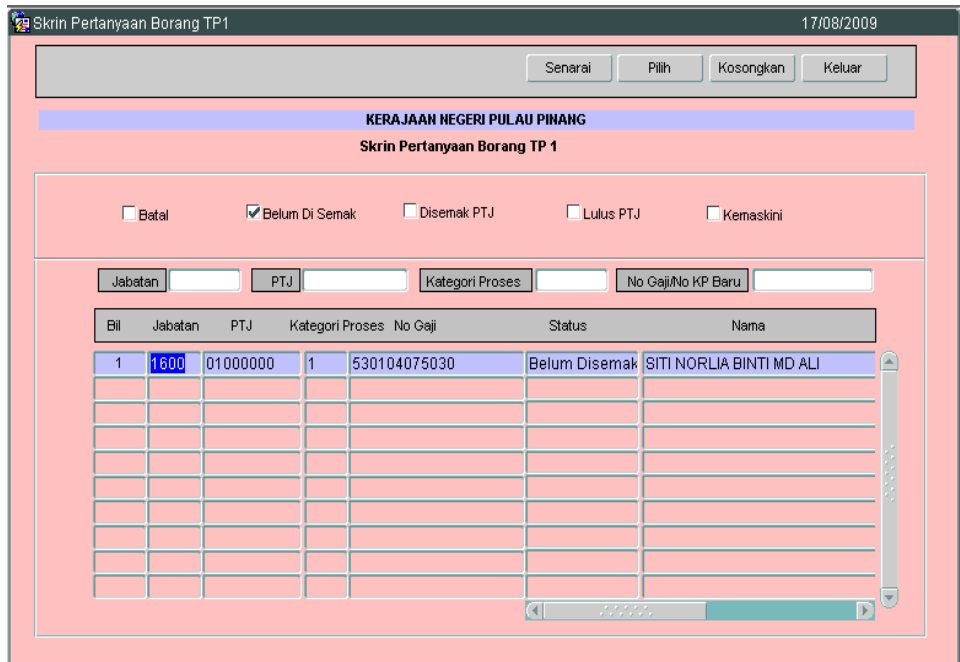

### ARAHAN KERJA SISTEM PERAKAUNAN BERKOMPUTER STANDAD KERAJAAN NEGERI (SPEKS)

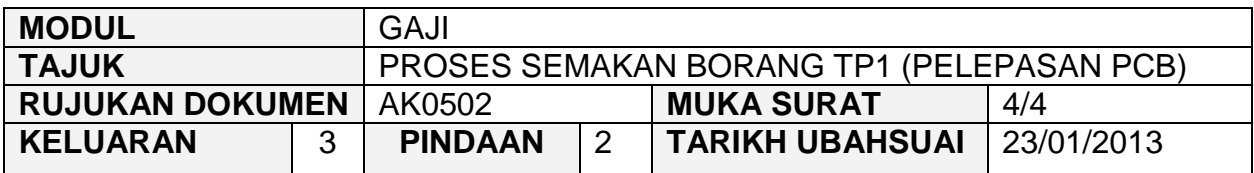

#### 2.6 Skrin akan dipaparkan seperti berikut.

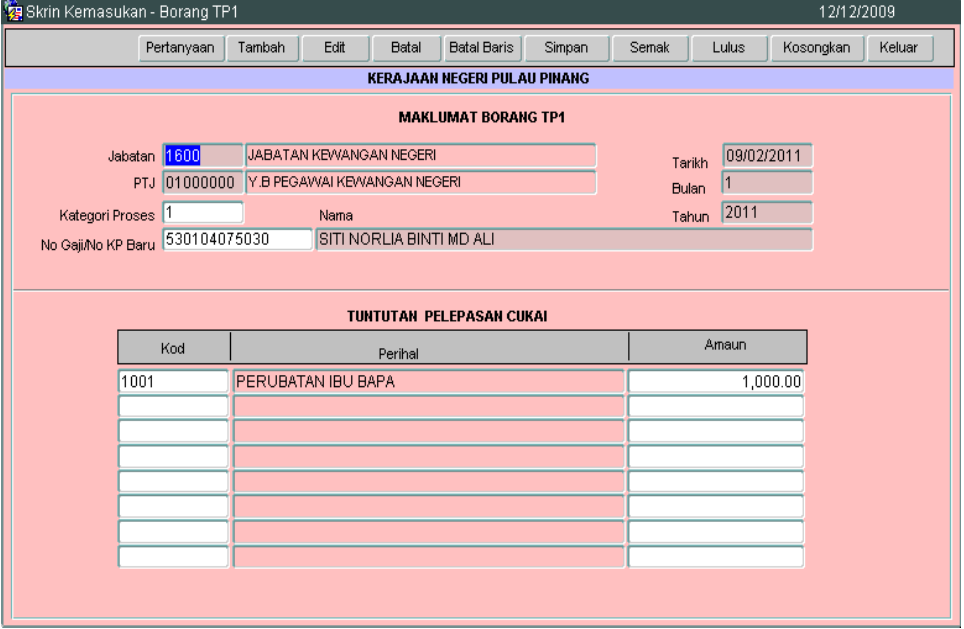

- 2.7 Semak butiran dan pastikan semua maklumat adalah betul dan tepat.
- 2.8 Sekiranya terdapat kesilapan maklumat dan perlu dipinda, klik butang Edit dan edit butiran yang perlu dipinda. Sebaliknya jika terdapat kesilapan yang tidak boleh diedit, maka pegawai penyemak perlu klik butang Batal untuk membatalkan Borang TP1 (Pelepasan PCB).
- 2.9 Setelah pegawai penyemak telah berpuas hati dengan pindaan yang dibuat, klik butang Simpan untuk menyimpan butiran maklumat yang telah dipinda. Ulang langkah dari perenggan 2.3 hingga 2.5 untuk memulakan proses semakan.
- 2.10 Jika pegawai penyemak berpuas hati bahawa maklumat dalam Borang TP1 (Pelepasan PCB) adalah betul, klik butang Semak untuk proses kelulusan seterusnya.

### ARAHAN KERJA SISTEM PERAKAUNAN BERKOMPUTER STANDAD KERAJAAN NEGERI (SPEKS)

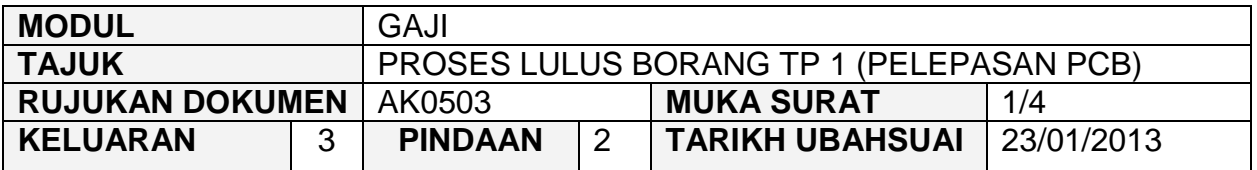

## **1.0 TUJUAN**

Arahan kerja ini bertujuan untuk memberi garis panduan kepada pengguna untuk melakukan proses lulus Borang TP 1 (Pelepasan PCB) di peringkat PTJ masingmasing.

### **2.0 TINDAKAN**

2.1 Pada skrin kemasukan Gaji, Klik butang 4 Borang TP1 (Pelepasan PCB).

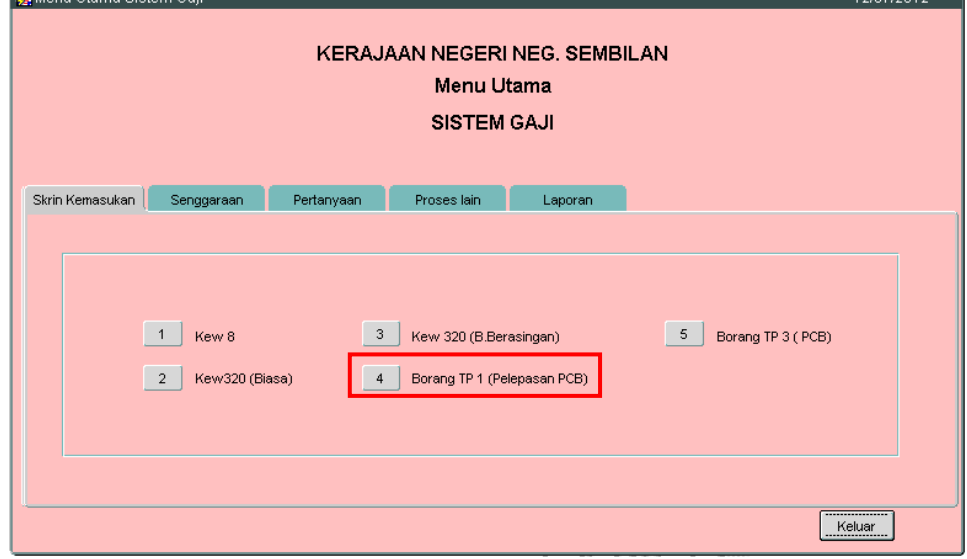

2.2 Skrin seperti berikut akan dipaparkan.

### ARAHAN KERJA SISTEM PERAKAUNAN BERKOMPUTER STANDAD KERAJAAN NEGERI (SPEKS)

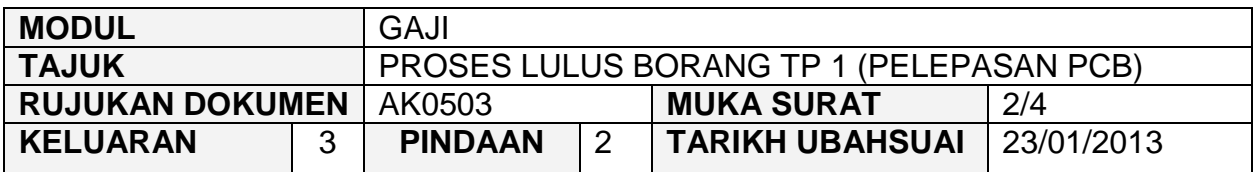

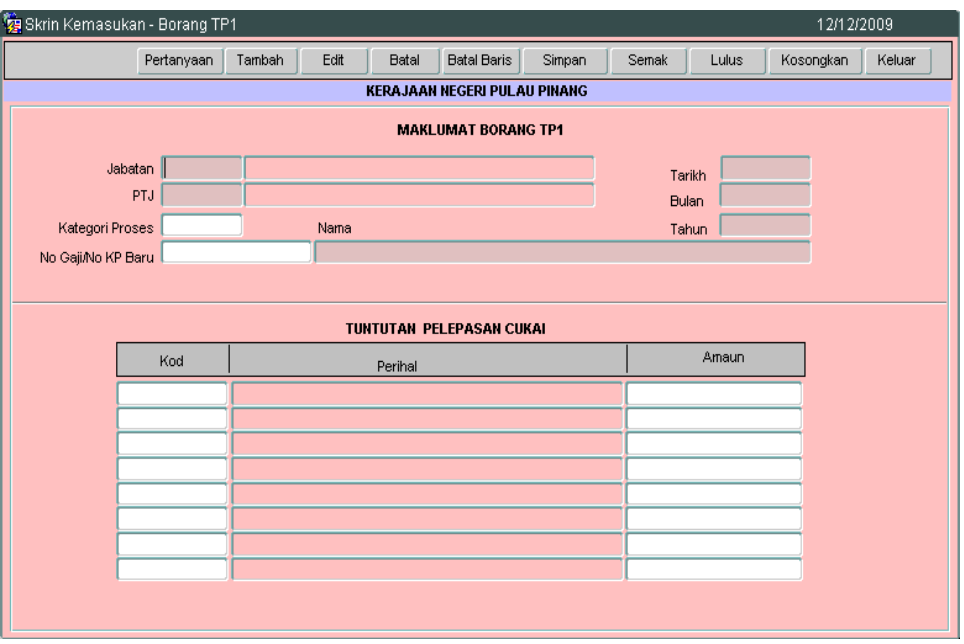

2.3 Klik Butang Pertanyaan dan medan Jabatan dan PTJ akan dipaparkan secara automatik. Skrin seperti berikut akan dipaparkan.

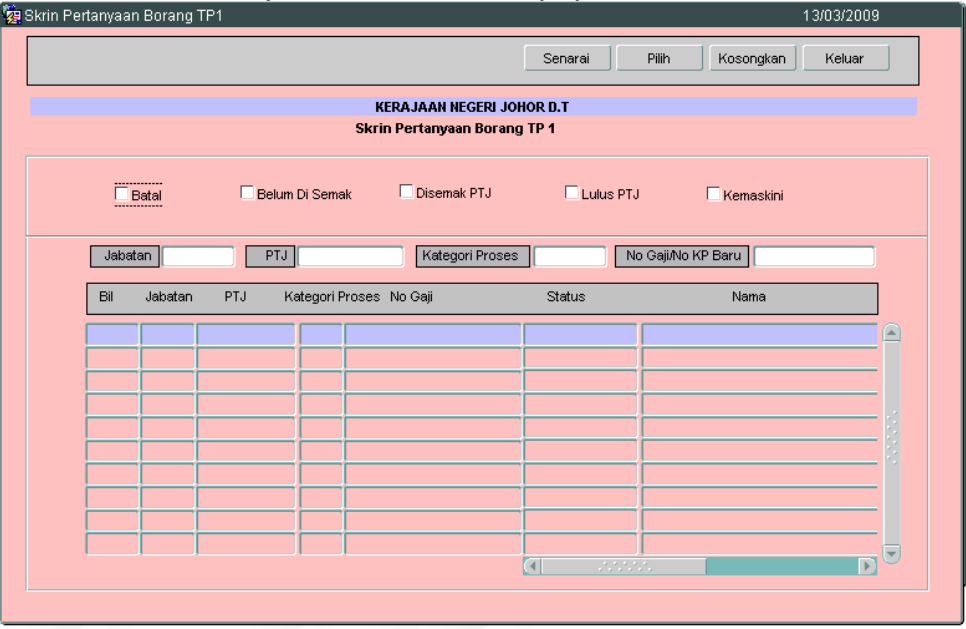

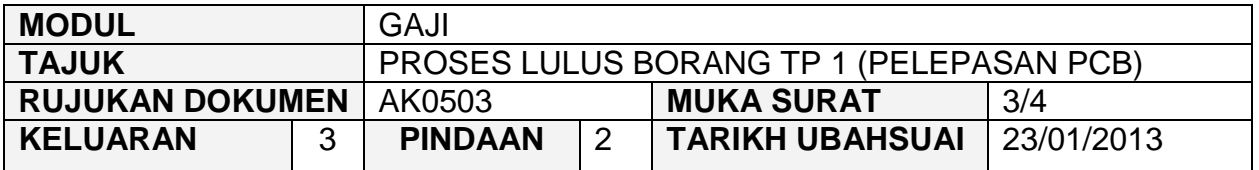

- 2.4 Medan Jabatan dan PTJ akan *default* mengikut *id* pengguna di Modul Sekuriti. Carian Borang TP1 (Pelepasan PCB) yang lebih spesifik boleh dibuat dengan menandakan '√' pada status "Disemak PTJ". Selain itu, carian spesifik juga boleh dibuat dengan melengkapkan maklumat di medan Kategori Proses atau No Gaji/No KP Baru.
- 2.5 Klik butang **Senarai** dan pilih rekod yang dipaparkan untuk proses semakan dengan klik butang **atamalak atau klik dua kali pada rekod** berkenaan.

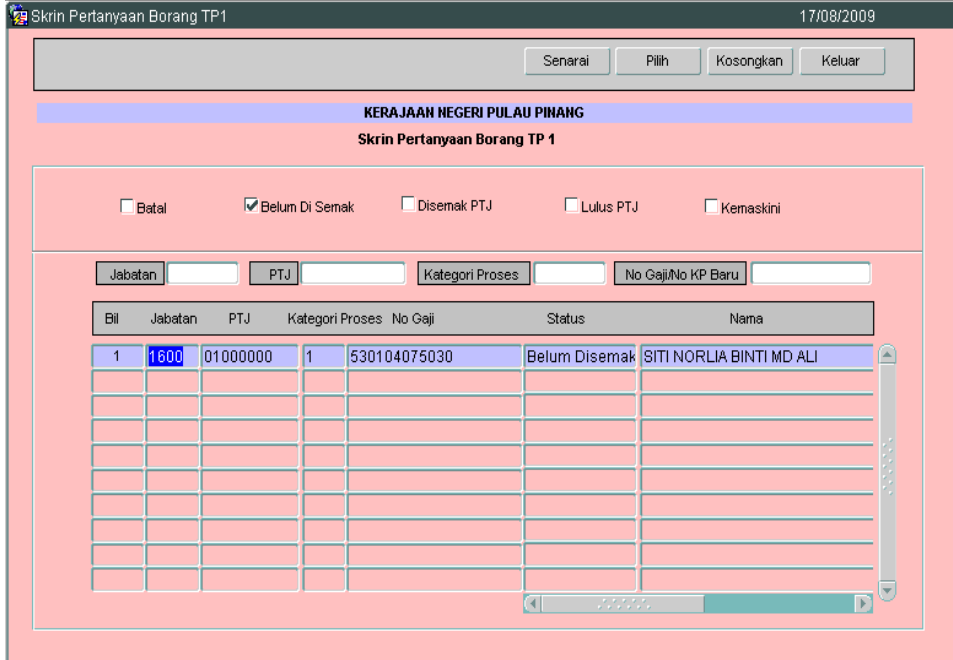

### ARAHAN KERJA SISTEM PERAKAUNAN BERKOMPUTER STANDAD KERAJAAN NEGERI (SPEKS)

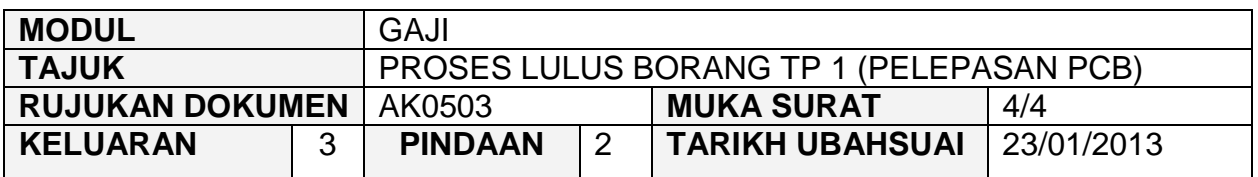

#### 2.6 Skrin akan dipaparkan seperti berikut.

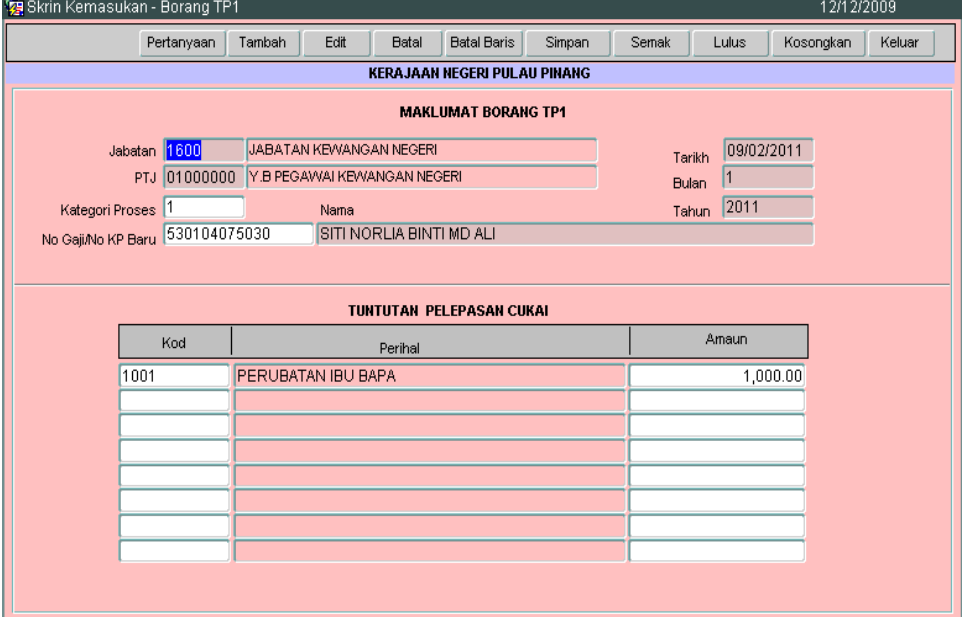

- 2.7 Semak butiran dan pastikan semua maklumat adalah betul dan tepat.
- 2.8 Sekiranya terdapat kesilapan maklumat dan perlu dipinda, klik butang Edit dan edit butiran yang perlu dipinda. Setelah pegawai pelulus telah berpuas hati dengan pindaan yang dibuat, klik butang Simpan untuk menyimpan butiran maklumat yang telah dipinda. Ulang langkah dari perenggan 2.3 hingga 2.5 untuk memulakan proses semakan.
- 2.9 Sebaliknya jika terdapat kesilapan yang tidak boleh diedit, maka pegawai pelulus perlu klik butang <sup>Batal</sup> untuk membatalkan Borang TP1 (Pelepasan PCB).
- 2.10 Jika pegawai pelulus berpuas hati bahawa maklumat dalam Borang TP1 (Pelepasan PCB) adalah betul, klik butang  $\frac{L}{u}$ untuk proses kelulusan.